### **BAB V**

### **IMPLEMENTASI DAN PENGUJIAN SISTEM**

#### **5.1 TAMPILAN SISTEM**

Pada bagian tampilan ini akan dijelaskan tahapan tampilan pada sistem yang telah dirancang. Tampilan yang dimaksud adalah proses menterjemahkan rancangan menjadi sebuah *output* yaitu berupa aplikasi sistem. Adapun hasil dari implementasi sistem perpustakaan SMAS YPMM Tebing Tinggi adalah sebagai berikut:

#### **5.1.1 Hasil Tampilan Rancangan** *Input*

Adapun hasil implemenasi dari halaman *input* tersebut, adalah sebagai berikut:

#### **1. Tampilan** *Form Login Admin*

Tampilan *Form login* merupakan tampilan awal saat admin mengakses menu *login.* Aktor dapat *login* ke dalam sistem dengan memasukkan *username* dan *password* pada textfield untuk masuk ke dalam sistem. Halaman *login admin*  dapat dilihat pada gambar 5.1.

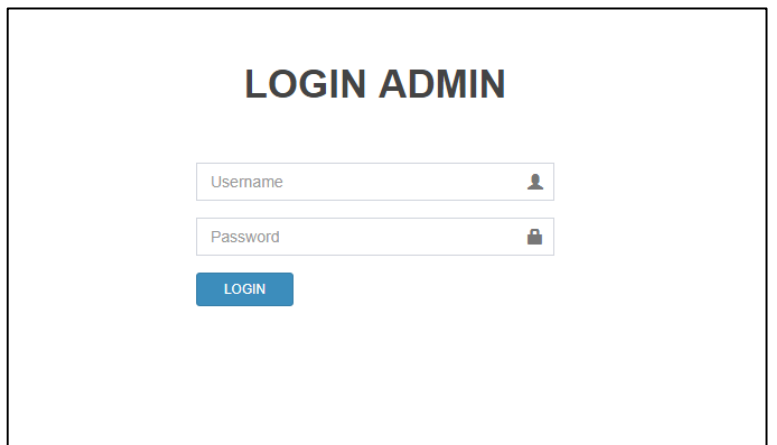

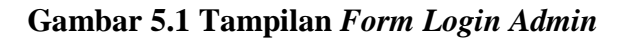

#### **2. Tampilan** *Form Input* **Buku Tamu Perpustakaan**

Tampilan ini merupakan tampilan pada saat pengunjung perpustakaan menginputkan no anggota untuk masuk kedalam perpustakaan. Adapun tampilan dapat dilihat pada gambar 5.2.

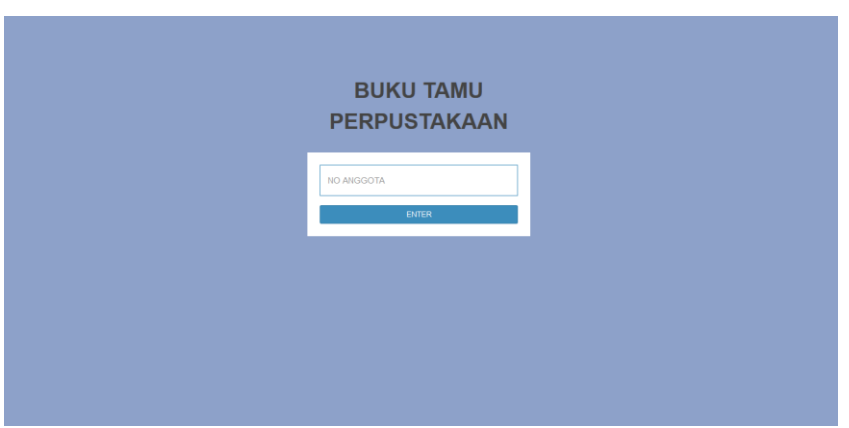

**Gambar 5.2 Tampilan** *Form Input* **Buku Tamu Perpustakaan**

### **3. Tampilan** *Form* **Tambah Data** *Admin*

Tampilan ini merupakan tampilan pada saat *admin* telah berhasil melakukan login. Admin dapat memilih menu *admin* dan menambah data *admin*, dapat dilihat pada gambar 5.3.

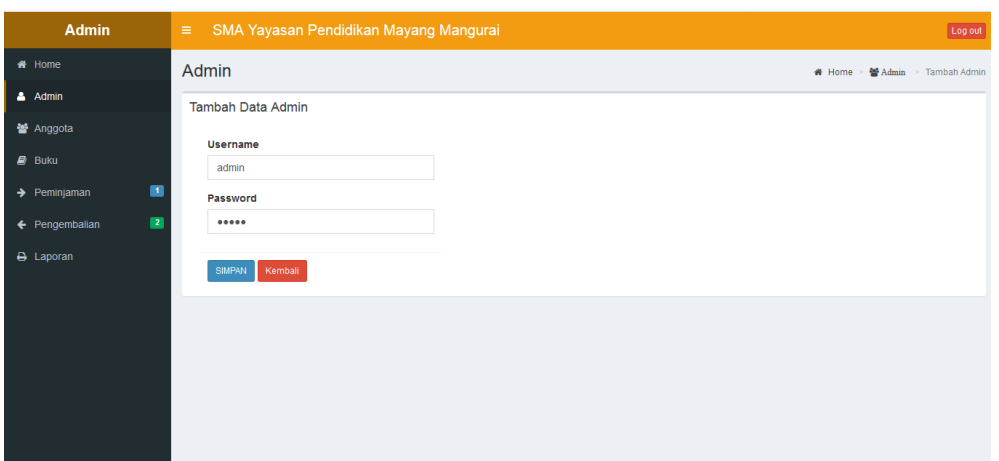

**Gambar 5.3 Tampilan** *Form Input* **Data** *Admin*

#### **4. Tampilan** *Form Input* **Data Anggota**

Tampilan ini merupakan tampilan pada saat *admin* telah berhasil melakukan login. Admin dapat memilih menu anggota dan menambah data anggota sisw dan guru, dapat dilihat pada gambar 5.4.

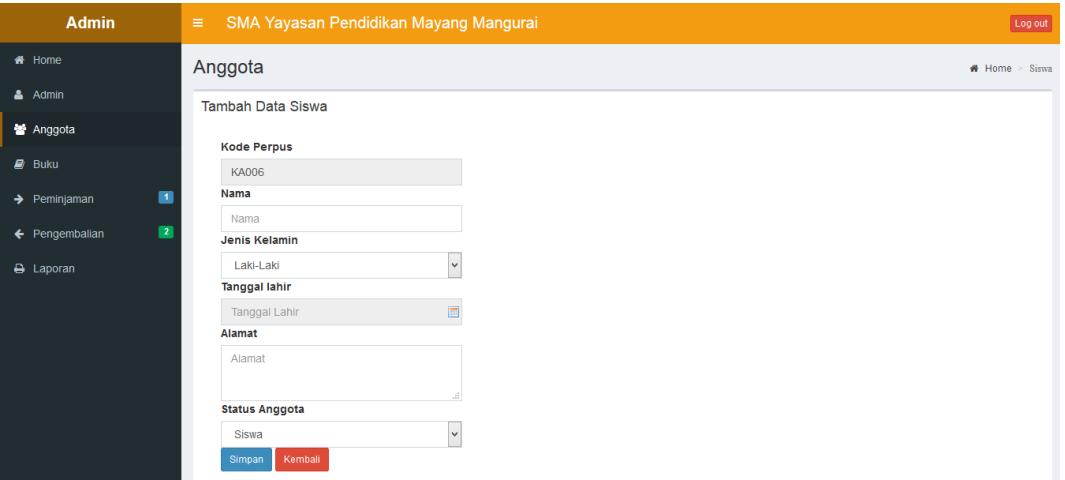

#### **Gambar 5.4 Tampilan** *Input* **Data Anggota**

#### **5. Tampilan** *Form Input* **Data Buku**

Tampilan ini merupakan tampilan pada saat *admin* telah berhasil melakukan login. *Admin* dapat memilih menu buku dan menambah data buku dapat dilihat pada gambar 5.5.

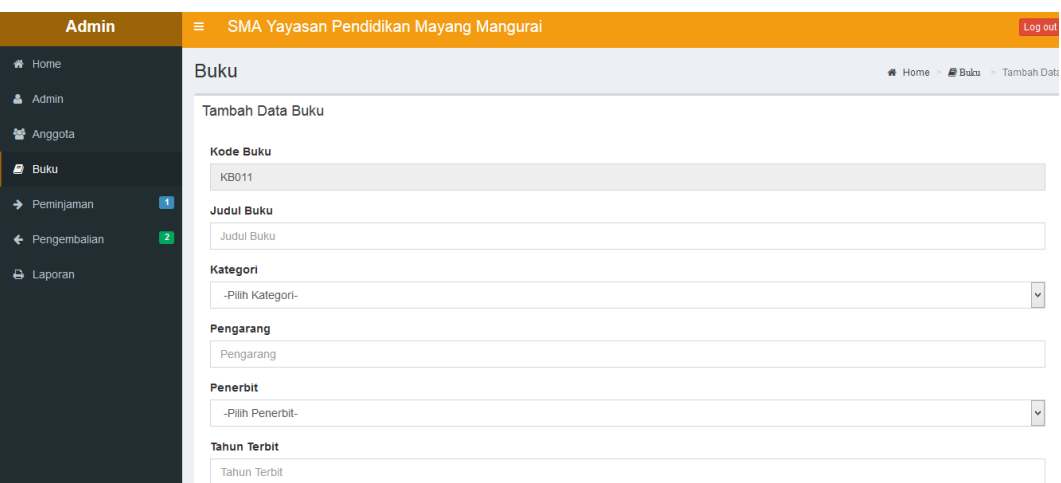

### **Gambar 5.5 Tampilan** *Form Input* **Data Buku**

#### **6. Tampilan** *Form Input* **Data Penerbit**

Tampilan ini merupakan tampilan pada saat *admin* telah berhasil melakukan login. *Admin* dapat memilih menu buku dan menambah data penerbit dapat dilihat pada gambar 5.6.

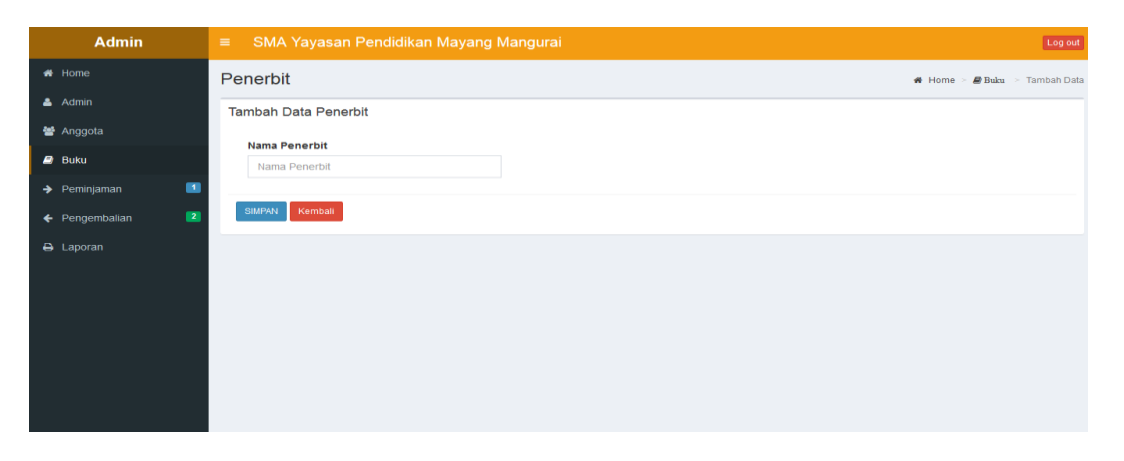

**Gambar 5.6 Tampilan** *Form Input* **Data Penerbit**

#### **7. Tampilan** *Form Input* **Data Kategori**

Tampilan ini merupakan tampilan pada saat *admin* telah berhasil melakukan login. *Admin* dapat memilih menu buku dan menambah data kategori buku dapat dilihat pada gambar 5.7.

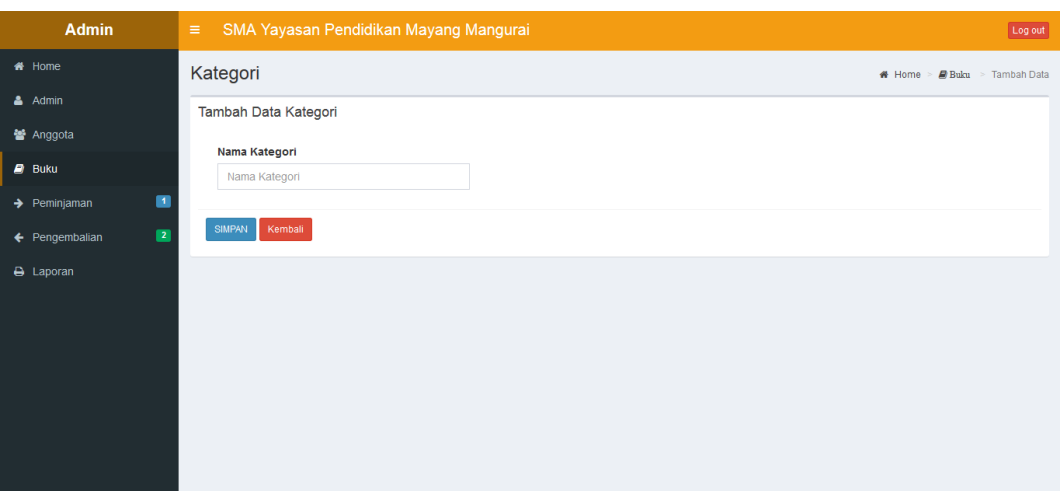

**Gambar 5.7 Tampilan** *Form Input* **Data Kategori**

### **8. Tampilan** *Form Input* **Data Peminjaman**

Tampilan ini merupakan tampilan pada saat *admin* telah berhasil melakukan login. *Admin* dapat memilih menu peminjaman dan menambah data peminjaman dapat dilihat pada gambar 5.8.

| <b>Admin</b>                                           | SMA Yayasan Pendidikan Mayang Mangurai<br>$\equiv$ |                                 |                                                 |                              |             | Log out             |
|--------------------------------------------------------|----------------------------------------------------|---------------------------------|-------------------------------------------------|------------------------------|-------------|---------------------|
| <b>#</b> Home                                          | Peminjaman                                         |                                 |                                                 |                              |             | W Home > Peminjaman |
| $A$ Admin                                              | Transaksi Peminjaman                               |                                 |                                                 |                              |             |                     |
| 警 Anggota                                              | Form Peminjaman                                    | Data Buku                       |                                                 |                              |             |                     |
| $D$ Buku<br>$\blacksquare$<br>$\rightarrow$ Peminjaman | <b>No Anggota</b>                                  | $\vee$ Data<br>Tampilkan 10     |                                                 | Search:                      |             |                     |
| $\mathbb{R}^2$<br>← Pengembalian                       | No Anggota<br>Nama                                 | Ш<br>Judul<br><b>Buku</b>       | 1t<br>1t<br>Pengarang<br><b>Penerbit</b>        | 1t<br>Tahun<br><b>Terbit</b> | Ħ<br>Jumlah | 11<br>Aksi          |
| A Laporan                                              | Nama<br><b>Kode Buku</b>                           | Bahasa<br>Indonesia             | <b>KDT</b><br>Suherli, Maman<br>Suryaman, Aji S | 2017                         | 25          | Pilih               |
|                                                        | Kode Buku<br><b>Judul Buku</b>                     | Bahasa<br>Inggris               | <b>KDT</b><br><b>Mahrukh Bahsir</b>             | 2017                         | 24          | Pilih               |
|                                                        | <b>Judul Buku</b><br><b>SIMPAN</b>                 | Geografi<br><b>MM</b>           | Drs. K. Wardiyatmoko,<br>Erlangga               | 2013                         | 24          | Pilih               |
|                                                        |                                                    | Matematika<br><b>Andri Kris</b> | <b>KDT</b><br>Sudianto Manullang,               | 2017                         | 25          | Pilih               |
|                                                        |                                                    | Penjaskes<br>Sumaryoto          | <b>KDT</b>                                      | 2017                         | 25          | Pilih               |
|                                                        |                                                    | <b>PPKN</b>                     | <b>KDT</b><br>Yusnawan Lubis dan<br>Mohammad So | 2017                         | 25          | Pilih               |

**Gambar 5.8 Tampilan** *Form Input* **Data Peminjaman**

### **9. Tampilan** *Form* **Cetak Laporan**

Tampilan ini merupakan tampilan pada saat *admin* telah berhasil melakukan login. *Admin* dapat memilih menu Laporan dan memilih laporan yang inin d cetak dapat dilihat pada gambar 5.9.

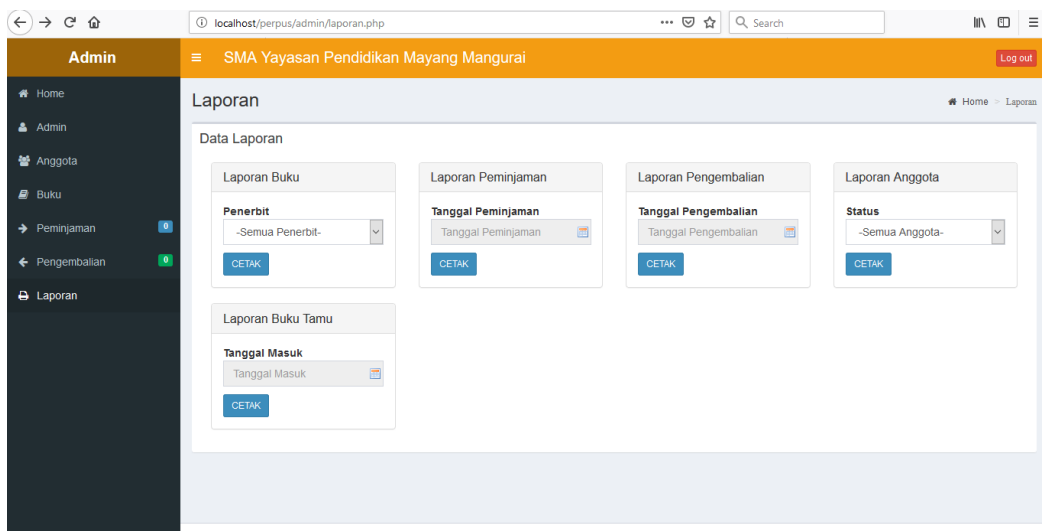

## **Gambar 5.9 Tampilan** *Form* **Cetak Laporan**

#### **5.1.2 Hasil Tampilan Rancangan** *Output*

Adapun hasil Tampilan dari halaman *output* tersebut, adalah sebagai berikut :

### **1. Tampilan** *Form Output* **Data** *Admin*

Digunakan untuk melihat hasil keluaran dari peng*input*an data *admin* yang dilakukan oleh *admin.* Adapun tampilan *Form Output* Data *admin* dapat dilihat pada gambar 5.10.

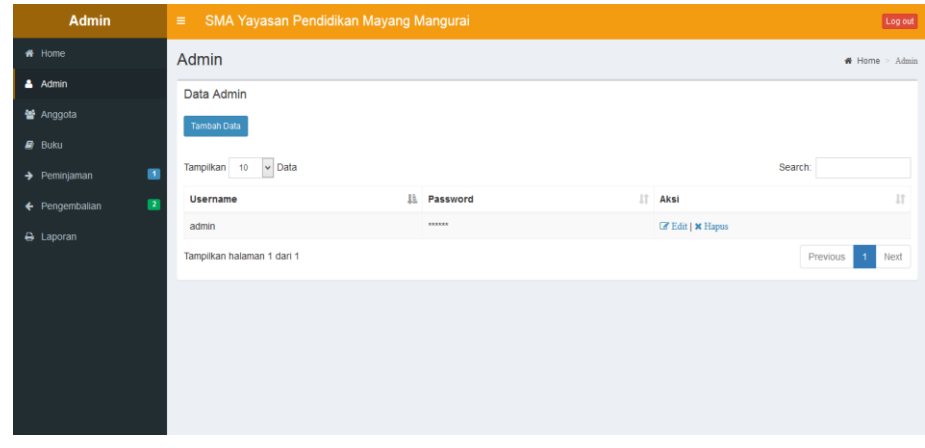

**Gambar 5.10 Tampilan** *Form Output* **Data Admin**

#### **2. Tampilan** *Form Output* **Data Anggota**

Digunakan untuk melihat hasil keluaran dari peng*input*an data anggota yang dilakukan oleh *admin.*Adapun tampilan *Form Output* Data anggota dapat dilihat pada gambar 5.11.

| <b>Admin</b>                               | SMA Yayasan Pendidikan Mayang Mangurai<br>$\equiv$ |             |                     |                         |                     |                      | Log out                                                   |  |  |  |
|--------------------------------------------|----------------------------------------------------|-------------|---------------------|-------------------------|---------------------|----------------------|-----------------------------------------------------------|--|--|--|
| # Home                                     | Anggota                                            |             |                     |                         |                     |                      | <b>#</b> Home > Anggota                                   |  |  |  |
| & Admin                                    | Data anggota                                       |             |                     |                         |                     |                      |                                                           |  |  |  |
| Anggota                                    | <b>Tambah Data</b>                                 |             |                     |                         |                     |                      |                                                           |  |  |  |
| $\mathbf{E}$ Buku                          |                                                    |             |                     |                         |                     |                      |                                                           |  |  |  |
| $\blacksquare$<br>$\rightarrow$ Peminjaman | $\vee$ Data<br>Tampilkan 10                        |             |                     |                         |                     |                      | Search:                                                   |  |  |  |
| $\blacksquare$<br>← Pengembalian           | Æ.<br>No Anggota                                   | It.<br>Nama | <b>Lî</b><br>Jenkel | It.<br><b>Tgl Lahir</b> | <b>It</b><br>Alamat | It.<br><b>Status</b> | <b>Lt</b><br>Aksi                                         |  |  |  |
| <b>A</b> Laporan                           | <b>KA001</b>                                       | adinata     | Perempuan           | 2018-07-13              | jambi               | siswa                | <b><i>C</i></b> Edit   <b>x</b> Hapus   $\ominus$ Cetak   |  |  |  |
|                                            | <b>KA002</b>                                       | isan        | Laki-Laki           | 2018-07-05              | SS                  | guru                 | <b><i>C</i></b> Edit   <b>x</b> Hapus   $\ominus$ Cetak   |  |  |  |
|                                            | <b>KA003</b>                                       | adi         | Laki-Laki           | 2000-05-01              | tebing tinggi       | siswa                | <b><i>C</i></b> Edit   <b>x</b> Hapus   $\bigoplus$ Cetak |  |  |  |
|                                            | <b>KA004</b>                                       | chris       | Laki-Laki           | 1995-12-18              | jambi               | siswa                | <b>E</b> Edit   <b>*</b> Hapus   $\bigoplus$ Cetak        |  |  |  |
|                                            | <b>KA005</b>                                       | rudi        | Laki-Laki           | 1996-01-01              | sipin jambi         | siswa                | <b>E</b> Edit   <b>*</b> Hapus   $\bigoplus$ Cetak        |  |  |  |
|                                            | Tampilkan halaman 1 dari 1                         |             |                     |                         |                     |                      | Previous<br>Next<br>H                                     |  |  |  |
|                                            |                                                    |             |                     |                         |                     |                      |                                                           |  |  |  |
|                                            |                                                    |             |                     |                         |                     |                      |                                                           |  |  |  |

**Gambar 5.11 Tampilan** *Form Output* **Data Anggota**

#### **3. Tampilan** *Form Output* **Data Buku**

Digunakan untuk melihat hasil keluaran dari peng*input*an data buku yang dilakukan oleh *admin.*Adapun tampilan *Form Output* Data buku dapat dilihat pada gambar 5.12.

| <b>Admin</b>                               | $\equiv$                 | SMA Yayasan Pendidikan Mayang Mangurai<br>Log out |                          |                                               |                       |                               |                        |                                                   |  |  |
|--------------------------------------------|--------------------------|---------------------------------------------------|--------------------------|-----------------------------------------------|-----------------------|-------------------------------|------------------------|---------------------------------------------------|--|--|
| # Home                                     | <b>Buku</b>              | # Home<br>$>$ Buku                                |                          |                                               |                       |                               |                        |                                                   |  |  |
| <b>A</b> Admin                             | Data Buku                |                                                   |                          |                                               |                       |                               |                        |                                                   |  |  |
| 酱 Anggota                                  | <b>Tambah Data</b>       | Kategori<br>Penerbit                              |                          |                                               |                       |                               |                        |                                                   |  |  |
| $P$ Buku                                   |                          |                                                   |                          |                                               |                       |                               |                        |                                                   |  |  |
| $\blacksquare$<br>$\rightarrow$ Peminiaman | <b>Tampilkan</b><br>10   | $\vee$ Data                                       |                          |                                               |                       |                               |                        | Search:                                           |  |  |
| $\overline{\mathbf{z}}$<br>← Pengembalian  | 韭<br>Kode<br><b>Buku</b> | $\mathbf{H}$<br><b>Judul Buku</b>                 | $\mathbf{H}$<br>Kategori | It.<br>Pengarang                              | 1t<br><b>Penerbit</b> | Jî.<br>Tahun<br><b>Terbit</b> | $\mathbf{H}$<br>Jumlah | <b>It</b><br>Aksi                                 |  |  |
| A Laporan                                  | <b>KB001</b>             | Matematika                                        | Pelajaran                | Sudianto Manullang, Andri Kris                | <b>KDT</b>            | 2017                          | 25                     | <b>Detail   <i>B</i></b> Edit  <br><b>x</b> Hapus |  |  |
|                                            | <b>KB002</b>             | Geografi                                          | Pelajaran                | Drs. K. Wardiyatmoko, MM                      | Erlangga              | 2013                          | 24                     | Detail   <i>B</i> Edit  <br><b>x</b> Hapus        |  |  |
|                                            | <b>KB003</b>             | Sosiologi                                         | Pelajaran                | Dra, Kun Maryati dan Juju Sury                | Erlangga              | 2014                          | 25                     | <b>Detail   <i>B</i></b> Edit  <br><b>* Hapus</b> |  |  |
|                                            | <b>KB004</b>             | <b>PPKN</b>                                       | Pelajaran                | Yusnawan Lubis dan Mohammad<br>S <sub>o</sub> | <b>KDT</b>            | 2017                          | 25                     | <b>Detail   If Edit  </b><br><b>* Hapus</b>       |  |  |
|                                            | <b>KB005</b>             | <b>Bahasa</b><br>Indonesia                        | Pelajaran                | Suherli, Maman Suryaman, Aji S                | KDT                   | 2017                          | 25                     | <b>Detail   Felit  </b><br><b>x</b> Hapus         |  |  |
|                                            | <b>KB006</b>             | Bahasa Inggris                                    | Pelajaran                | <b>Mahrukh Bahsir</b>                         | <b>KDT</b>            | 2017                          | 24                     | Detail   Fdit                                     |  |  |

**Gambar 5.12 Tampilan** *Form Output* **Data Buku**

#### **4. Tampilan** *Form Output* **Data Penerbit**

Digunakan untuk melihat hasil keluaran dari peng*input*an data penerbit yang dilakukan oleh *admin.* Adapun tampilan *Form Output* Data penerbit dapat dilihat pada gambar 5.13.

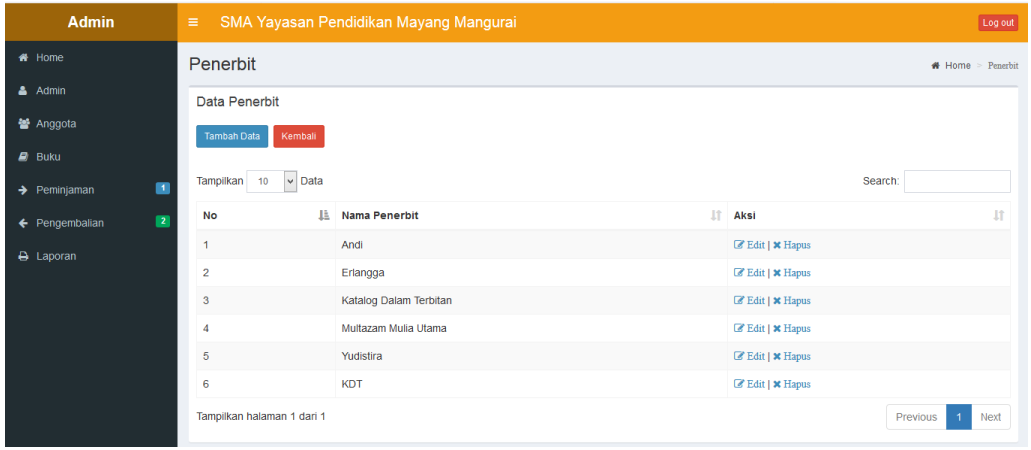

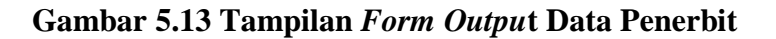

#### **5. Tampilan** *Form Output* **Data Kategori**

Digunakan untuk melihat hasil keluaran dari peng*input*an data kategori yang dilakukan oleh *admin.* Adapun tampilan *Form Output* Data kategori dapat dilihat pada gambar 5.14.

| Admin                                      | $\equiv$                       | SMA Yayasan Pendidikan Mayang Mangurai |                                | Log out                                  |
|--------------------------------------------|--------------------------------|----------------------------------------|--------------------------------|------------------------------------------|
| # Home                                     | Kategori                       |                                        |                                | # Home > Kategori                        |
| & Admin                                    | Data Kategori                  |                                        |                                |                                          |
| 警 Anggota                                  | Tambah Data<br>Kembali         |                                        |                                |                                          |
| $\mathbf{B}$ Buku                          |                                |                                        |                                |                                          |
| $\blacksquare$<br>$\rightarrow$ Peminjaman | $\vee$ Data<br>Tampilkan<br>10 |                                        |                                | Search:                                  |
| $\blacksquare$<br>← Pengembalian           | 韭<br><b>No</b>                 | Nama Kategori                          | $\ \cdot\ $ Aksi               | <b>JT</b>                                |
| A Laporan                                  | $\mathbf{1}$                   | Pelajaran                              | C Edit   * Hapus               |                                          |
|                                            | $\overline{a}$                 | <b>LKS</b>                             | <b>E</b> Edit   <b>*</b> Hapus |                                          |
|                                            | Tampilkan halaman 1 dari 1     |                                        |                                | Previous<br>Next<br>$\blacktriangleleft$ |
|                                            |                                |                                        |                                |                                          |
|                                            |                                |                                        |                                |                                          |
|                                            |                                |                                        |                                |                                          |
|                                            |                                |                                        |                                |                                          |
|                                            |                                |                                        |                                |                                          |

**Gambar 5.14 Tampilan Form Output Data Kategori**

#### **6. Tampilan** *Form Output* **Data Peminjaman**

Digunakan untuk melihat hasil keluaran dari peng*input*an data peminjaman yang dilakukan oleh *admin.* Adapun tampilan *Form Output* Data peminjaman dapat dilihat pada gambar 5.15.

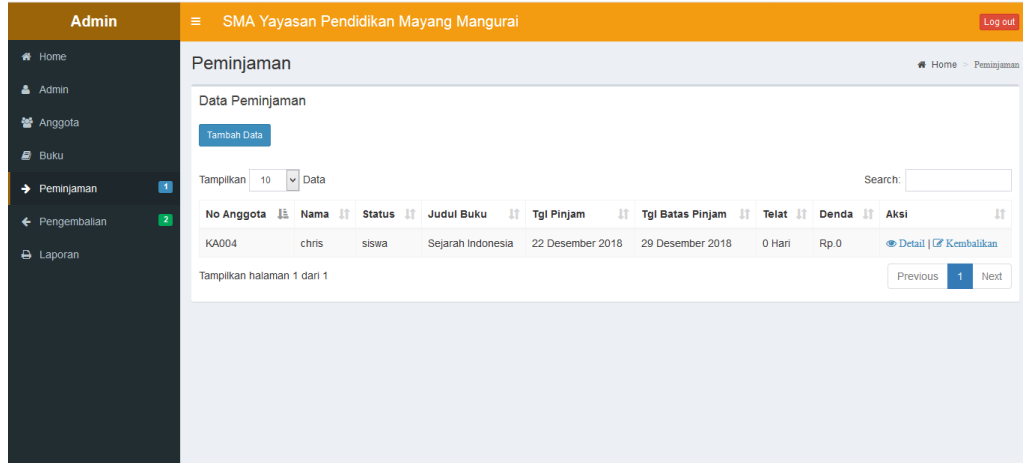

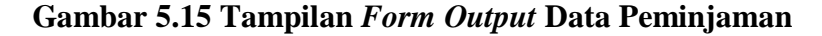

#### **7. Tampilan** *Form Output* **Data Pengembalian**

Digunakan untuk melihat hasil keluaran dari peng*input*an data pengembalian yang dilakukan oleh *admin.* Adapun tampilan *Form Output* Data pengembalian dapat dilihat pada gambar 5.16.

| <b>Admin</b>                               | $\equiv$                   | SMA Yayasan Pendidikan Mayang Mangurai<br>Log out |                     |                                |                         |    |                         |    |                       |             |                              |
|--------------------------------------------|----------------------------|---------------------------------------------------|---------------------|--------------------------------|-------------------------|----|-------------------------|----|-----------------------|-------------|------------------------------|
| # Home                                     | Pengembalian               | # Home > Pengembalian                             |                     |                                |                         |    |                         |    |                       |             |                              |
| & Admin                                    | Data Pengembalian          |                                                   |                     |                                |                         |    |                         |    |                       |             |                              |
| 警 Anggota                                  | Tampilkan 10               | $\vee$ Data                                       |                     |                                |                         |    |                         |    |                       | Search:     |                              |
| $\mathbf{B}$ Buku                          | 韭<br>No Anggota            | $\pm$<br>Nama                                     | <b>Status</b><br>1î | <b>Tgl Peminjaman</b><br>$\pm$ | <b>Tgl Batas Pinjam</b> | 1î | <b>Tgl Pengembalian</b> | 1î | $\pm$<br><b>Telat</b> | Denda<br>Ιî | Aksi IT                      |
| $\blacksquare$<br>$\rightarrow$ Peminjaman | <b>KA001</b>               | adinata                                           | siswa               | 12 Desember 2018               | 19 Desember 2018        |    | 22 Desember 2018        |    | 3 Hari                | Rp.1.500    | <b>Hapus</b>                 |
| $\blacksquare$<br>← Pengembalian           | <b>KA002</b>               | isan                                              | guru                | 12 Desember 2018               | 19 Desember 2018        |    | 20 Desember 2018        |    | 1 Hari                | Rp.500      | <b>Hapus</b>                 |
| A Laporan                                  | Tampilkan halaman 1 dari 1 |                                                   |                     |                                |                         |    |                         |    |                       | Previous    | Next<br>$\blacktriangleleft$ |
|                                            |                            |                                                   |                     |                                |                         |    |                         |    |                       |             |                              |
|                                            |                            |                                                   |                     |                                |                         |    |                         |    |                       |             |                              |
|                                            |                            |                                                   |                     |                                |                         |    |                         |    |                       |             |                              |
|                                            |                            |                                                   |                     |                                |                         |    |                         |    |                       |             |                              |
|                                            |                            |                                                   |                     |                                |                         |    |                         |    |                       |             |                              |
|                                            |                            |                                                   |                     |                                |                         |    |                         |    |                       |             |                              |

**Gambar 5.16 Tampilan** *Form Output* **Data Pengembalian**

Berikut ini merupakan tampilan dari laporan data buku. Adapun tampilan *Output* Laporan buku dapat dilihat pada gambar 5.17.

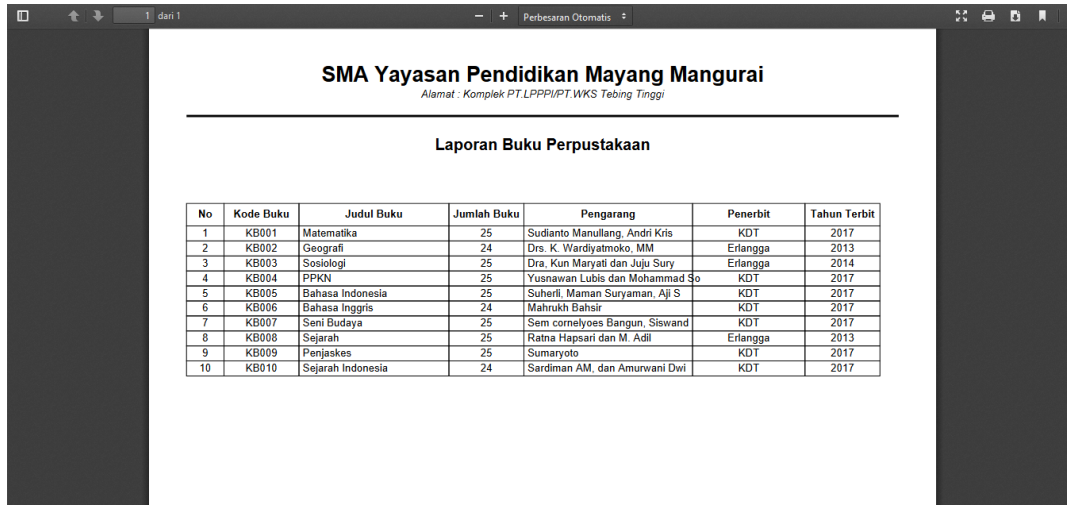

### **Gambar 5.17 Tampilan** *Output* **Laporan Buku**

### **9. Tampilan** *Output* **Laporan Anggota**

Berikut ini merupakan tampilan dari laporan data anggota. Adapun

tampilan *Output* Laporan Anggota dapat dilihat pada gambar 5.18.

| $\square$ | $+1$ | $1$ dari $1$ |                                         |             |        | $-$ + Perbesaran Otomatis $\approx$                                                                                     |               | 22.66.61<br>П<br>$\Box$ |
|-----------|------|--------------|-----------------------------------------|-------------|--------|----------------------------------------------------------------------------------------------------|---------------|-------------------------|
|           |      |              |                                         |             |        | SMA Yayasan Pendidikan Mayang Mangurai<br>Alamat: Komplek PT.LPPPI/PT.WKS Tebing Tinggi<br>Laporan Anggota Perpustakaan |               |                         |
|           |      |              | No Anggota<br><b>No</b>                 | <b>Nama</b> | Jenkel | <b>Alamat</b>                                                                                                    | <b>Status</b> |                         |
|           |      |              | <b>KA001</b><br>$\blacksquare$          | adinata     | P      | jambi                                                                                                    | siswa         |                         |
|           |      |              | $\overline{2}$<br><b>KA002</b>          | isan        | L      | ss                                                                                                    | guru          |                         |
|           |      |              | $\overline{\mathbf{3}}$<br><b>KA003</b> | adi         | L      | tebing tinggi                                                                                                    | siswa         |                         |
|           |      |              | <b>KA004</b><br>4                       | chris       | L      | jambi                                                                                                    | siswa         |                         |
|           |      |              | 5<br><b>KA005</b>                       | rudi        | ι      | sipin jambi                                                                                                    | siswa         |                         |
|           |      |              |                                         |             |        |                                                                                                    |               |                         |

**Gambar 5.18 Tampilan Laporan Anggota**

Berikut ini merupakan tampilan dari laporan data peminjaman. Adapun tampilan *Output* Laporan Peminjaman dapat dilihat pada gambar 5.19.

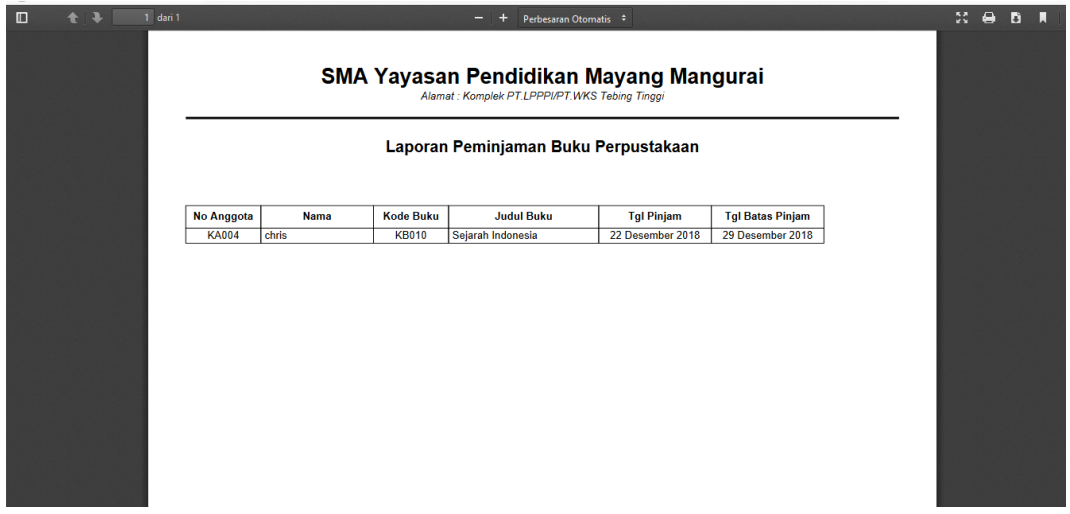

**Gambar 5.19 Tampilan Laporan Peminjaman**

## **11. Tampilan** *Output* **Laporan Pengembalian**

Berikut ini merupakan tampilan dari laporan pengembalian. Adapun tampilan *Output* Laporan Pengembalian dapat dilihat pada gambar 5.20.

| $\Box$<br>í | $+1$ | $1$ dari $1$      |             |                  | Perbesaran Otomatis ÷                                                                   |                   |            |                           |              |                | 55. | $\Theta$ | D. | п |
|-------------|------|-------------------|-------------|------------------|-----------------------------------------------------------------------------------------|-------------------|------------|---------------------------|--------------|----------------|-----|----------|----|---|
|             |      |                   |             |                  | SMA Yayasan Pendidikan Mayang Mangurai<br>Alamat: Komplek PT.LPPPI/PT.WKS Tebing Tinggi |                   |            |                           |              |                |     |          |    |   |
|             |      |                   |             |                  | Laporan Pengembalian Buku Perpustakaan                                                  |                   |            |                           |              |                |     |          |    |   |
|             |      | <b>No Anggota</b> | <b>Nama</b> | <b>Kode Buku</b> | <b>Judul Buku</b>                                                                       | <b>Tgl Pinjam</b> |            | Batas Pinjam Pengembalian | <b>Telat</b> | Denda          |     |          |    |   |
|             |      | <b>KA002</b>      | isan        | <b>KB005</b>     | Bahasa Indonesia                                                                        | 2018-12-12        | 2018-12-19 | 2018-12-20                | 1Hari        | Rp.500         |     |          |    |   |
|             |      | <b>KA001</b>      | adinata     | <b>KB009</b>     | Penjaskes                                                                               | 2018-12-12        | 2018-12-19 | 2018-12-22                |              | 3Hari Rp.1.500 |     |          |    |   |
|             |      |                   |             |                  |                                                                                         |                   |            |                           |              |                |     |          |    |   |
|             |      |                   |             |                  |                                                                                         |                   |            |                           |              |                |     |          |    |   |
|             |      |                   |             |                  |                                                                                         |                   |            |                           |              |                |     |          |    |   |
|             |      |                   |             |                  |                                                                                         |                   |            |                           |              |                |     |          |    |   |
|             |      |                   |             |                  |                                                                                         |                   |            |                           |              |                |     |          |    |   |

**Gambar 5.20 Tampilan Laporan Pengembalian**

Berikut ini merupakan tampilan dari laporan buku tamu. Adapun tampilan *Output* Laporan buku tamu dapat dilihat pada gambar 5.21.

| $\Box$ |  | $1$ of $1$ |                                         |             | $\pm$<br>-                                    | Automatic Zoom = |                                        | $\mathbb{R}$ $\Theta$ | Ð | п |
|--------|--|------------|-----------------------------------------|-------------|-----------------------------------------------|------------------|----------------------------------------|-----------------------|---|---|
|        |  |            |                                         |             | Alamat: Komplek PT.LPPPI/PT.WKS Tebing Tinggi |                  | SMA Yayasan Pendidikan Mayang Mangurai |                       |   |   |
|        |  |            |                                         |             | Laporan Buku Tamu                             |                  |                                        |                       |   |   |
|        |  |            | <b>No Anggota</b><br><b>No</b>          | <b>Nama</b> | <b>Tanggal</b>                                | Jam              |                                        |                       |   |   |
|        |  |            | <b>KA001</b><br>1                       | adinata     | 08 Oktober 2018                               | 18:22:54         |                                        |                       |   |   |
|        |  |            | $\overline{2}$<br><b>KA002</b>          | isan        | 09 Oktober 2018                               | 18:23:11         |                                        |                       |   |   |
|        |  |            | $\overline{\mathbf{3}}$<br><b>KA003</b> | adi         | 09 Oktober 2018                               | 20:49:03         |                                        |                       |   |   |
|        |  |            | $\overline{4}$<br><b>KA001</b>          | adinata     | 09 Oktober 2018                               | 20:49:28         |                                        |                       |   |   |
|        |  |            | 5<br><b>KA004</b>                       | chris       | 13 November 2018                              | 20:07:34         |                                        |                       |   |   |
|        |  |            | <b>KA001</b><br>6                       | adinata     | 30 Januari 2019                               | 12:32:52         |                                        |                       |   |   |
|        |  |            | $\overline{\mathbf{r}}$<br><b>KA002</b> | isan        | 30 Januari 2019                               | 12:45:27         |                                        |                       |   |   |
|        |  |            | $\overline{\mathbf{8}}$<br><b>KA006</b> | dian        | 30 Januari 2019                               | 14:03:22         |                                        |                       |   |   |
|        |  |            |                                         |             |                                               |                  |                                        |                       |   |   |

**Gambar 5.21 Tampilan** *Output* **Laporan Buku Tamu**

### **5.2 TABEL PENGUJIAN**

Pengujian sistem dilakukan untuk memastikan bahwa software yang dibuat telah sesuai dengan desainnya dan semua fungsi dapat dipergunakan dengan baik tanpa ada kesalahan. Berikut tabel pengujian fungsi :

### **5.2.1 Pengujian** *Form Login Admin*

Pengujian *login* digunakan untuk memastikan bahwa *form login admin*  telah digunakan dengan baik dan sesuai dengan fungsinya.

| <b>Modul</b><br>yang<br>diuji | <b>Prosedur</b><br>Pengujian | <b>Masukan</b> | Keluaran<br>vang<br>diharapkan | Hasil yang<br>didapat | Kesimpul<br>an |
|-------------------------------|------------------------------|----------------|--------------------------------|-----------------------|----------------|
| Form                          | - Buka                       | - Usernam      | Admin                          | Admin                 | Baik           |
| Login                         | aplikasi                     | Admin<br>e     | masuk<br>ke                    | ke<br>masuk           |                |

**Tabel 5.1 Pengujian** *Form Login Admin*

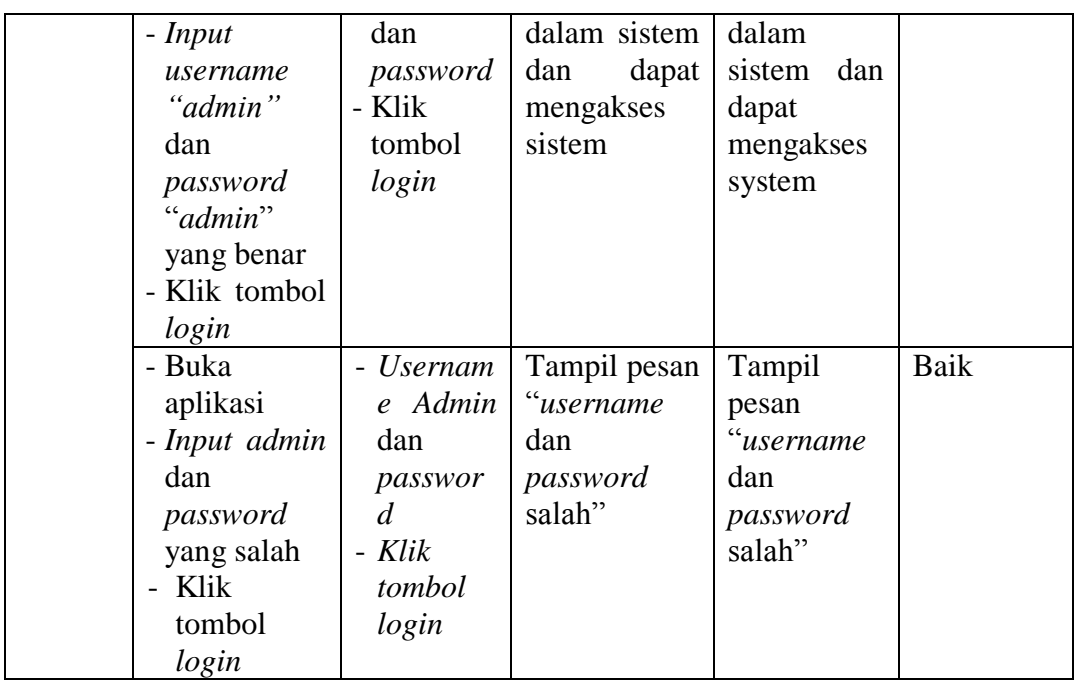

### **5.2.2 Pengujian** *Form* **Buku Tamu**

Pengujian *Form Input* Buku Tamu digunakan untuk para pengunjung perpustakaan untuk menginputkan noanggota sebelum masuk keperpustakaan dan memastikan bahwa *form* buku tamu telah digunakan dengan baik dan sesuai dengan fungsinya.

| <b>Modul</b><br>yang<br>diuji | <b>Prosedur</b><br>Pengujian                                                         | <b>Masukan</b>                                 | Keluaran<br>yang<br>diharapkan                                     | Hasil yang<br>didapat                                           | Kesimpul<br>an |
|-------------------------------|--------------------------------------------------------------------------------------|------------------------------------------------|--------------------------------------------------------------------|-----------------------------------------------------------------|----------------|
| Form<br>Buku<br>Tamu          | N <sub>o</sub><br>- Input<br>anggota<br>benar<br>yang<br>dalam<br>ke<br>buku<br>form | $-$ No<br>anggota<br>- Klik<br>tombol<br>Enter | Data<br>no<br>anggota<br>dan<br>sesuai<br>tersimpan ke<br>database | Data<br>no<br>anggota<br>sesuai dan<br>tersimpan<br>ke database | Baik           |
|                               | tamu<br>- Klik tombol<br>Enter                                                       |                                                |                                                                    |                                                                 |                |
|                               | N <sub>o</sub><br>- Input<br>anggota<br>salah<br>yang                                | $-$ No<br>anggota<br>- Klik                    | Tampil pesan<br>No<br>anggota<br>salah"                            | Tampil<br>N <sub>0</sub><br>pesan<br>anggota                    |                |

**Tabel 5.2 Pengujian** *Form* **Buku Tamu**

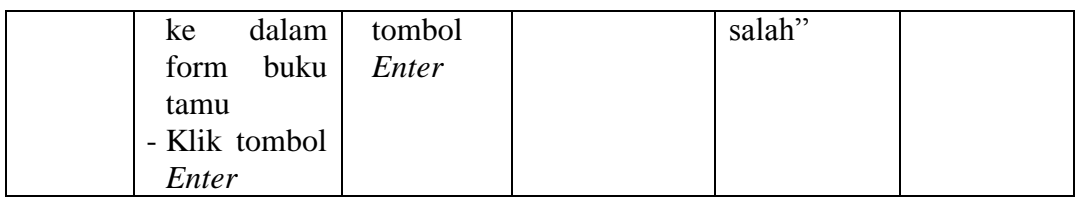

## **5.2.3 Pengujian** *Form* **Menu Utama**

Pengujian menu utama digunakan untuk memastikan bahwa *form* menu utama telah digunakan dengan baik dan sesuai dengan fungsinya.

| <b>Modul</b><br>yang<br>diuji | <b>Prosedur</b><br>Pengujian                                                                                    | <b>Masukan</b>           | <b>Keluaran</b><br>yang<br>diharapkan                                                                                                    | Hasil yang<br>didapat                                                                                                    | <b>Kesimpul</b><br>an |
|-------------------------------|----------------------------------------------------------------------------------------------------|--------------------------|----------------------------------------------------------------------------------------------------|----------------------------------------------------------------------------------------------------|-----------------------|
| Form<br>Menu<br>Utama         | - Berhasil<br>login<br>- Tampilkan<br>menu utama                                                                | Login                    | Tampil form<br>menu utama<br>beserta<br>home, admin,<br>anggota,<br>kelas, buku,<br>booking,<br>peminjaman,<br>pengembalia<br>laporan<br>n,<br>dan log out | Tampil<br>form menu<br>utama<br>beserta<br>home,<br>admin,<br>anggota,<br>kelas, buku,<br>booking,<br>peminjama<br>n,<br>pengembali<br>an, laporan | Baik                  |
|                               | - Klik<br>menu<br>admin<br>Tampilkan<br>form<br>data<br>admin                                                   | Klik<br>admin            | Tampil form<br>data admin                                                                                                    | dan log out<br>Tampil<br>form<br>data<br>admin                                                                                                    | Baik                  |
|                               | - Klik<br>menu<br>anggota<br>- Pilih<br>dan<br>klik<br>submenu<br>siswa<br>Tampilkan<br>data<br>form<br>anggota | Klik<br>submenu<br>siswa | Tampil form<br>data anggota<br>siswa                                                                                                    | Tampil<br>form<br>data<br>anggota<br>siswa                                                                                                    | Baik                  |

**Tabel 5.3 Pengujian** *Form* **Menu Utama**

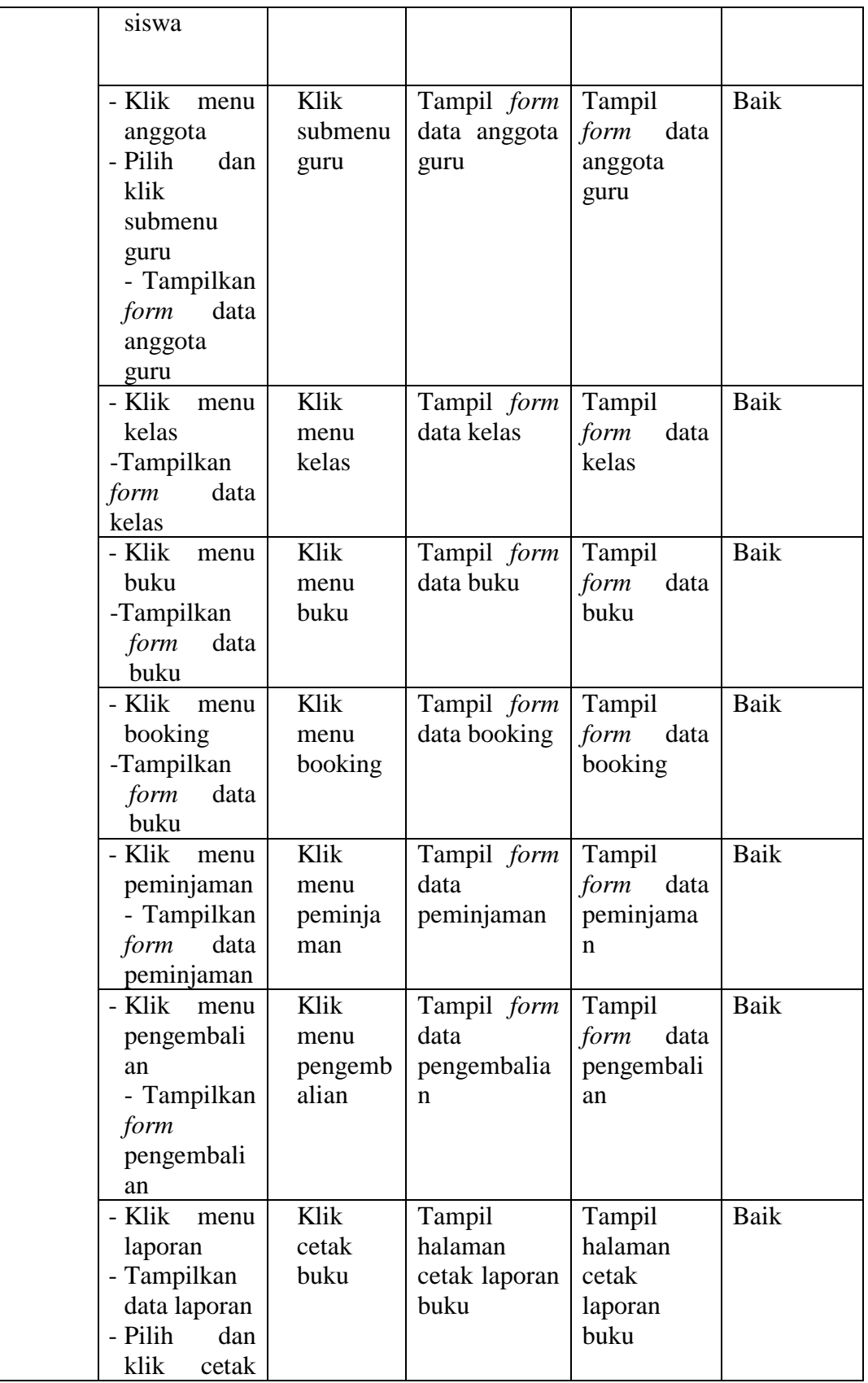

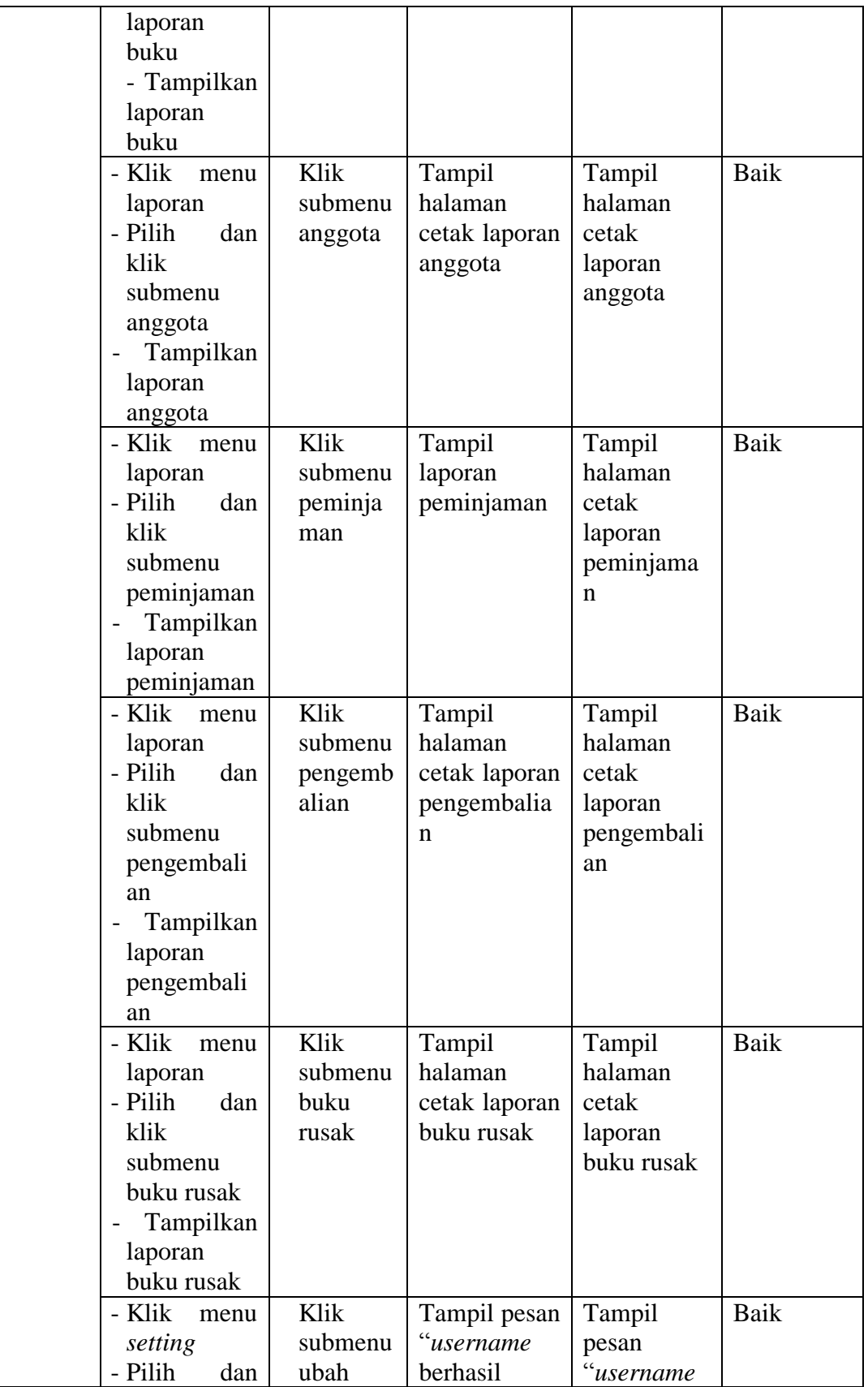

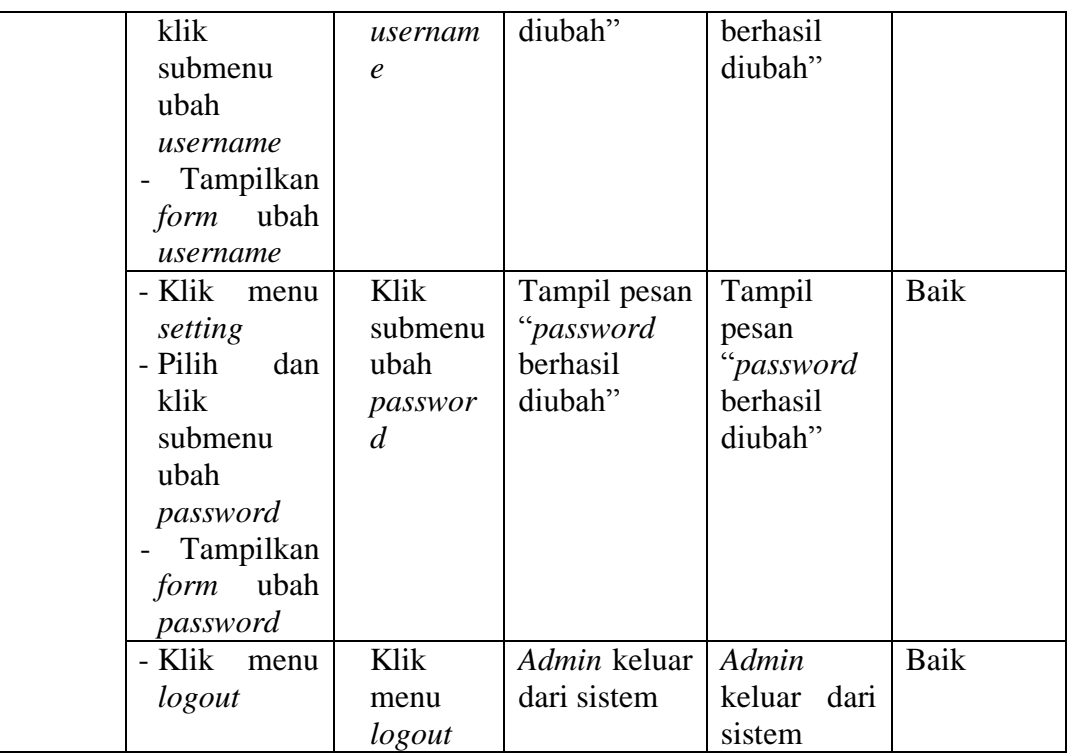

## **5.2.4 Pengujian Menu** *Admin*

Pengujian menu *admin* digunakan untuk memastikan bahwa *form* menu *admin* telah digunakan dengan baik dan sesuai dengan fungsinya.

| <b>Modul</b><br>yang<br>diuji               | <b>Prosedur</b><br>Pengujian | <b>Masukan</b>                                                                                              | <b>Keluaran</b><br>yang<br>diharapkan          | Hasil yang<br>didapat                                  | <b>Kesimpul</b><br>an |
|---------------------------------------------|------------------------------|----------------------------------------------------------------------------------------------------|------------------------------------------------|--------------------------------------------------------|-----------------------|
| Tamba<br>h data<br>admin<br>(berhas)<br>il) | - Klik tombol<br>tambah data | Input<br>$\overline{\phantom{m}}$<br>data<br>admin<br>lengkap<br>Klik<br>$\overline{\phantom{a}}$<br>simpan | Tampil pesan<br>"Data<br>berhasil<br>ditambah" | Tampil<br>pesan "Data<br>berhasil<br>ditambah"         | Baik                  |
| Tamba<br>h data<br>admin<br>(gagal)         | - Klik tombol<br>tambah      | Input<br>$\overline{\phantom{0}}$<br>data<br>buku<br>tidak<br>lengkap<br>Klik                               | Tampil pesan<br>"Harap<br>isi<br>bidang ini"   | Tampil<br>pesan<br>"Harap<br><b>1S1</b><br>bidang ini" | Baik                  |

**Tabel 5.4 Pengujian** *Form* **Menu** *Admin*

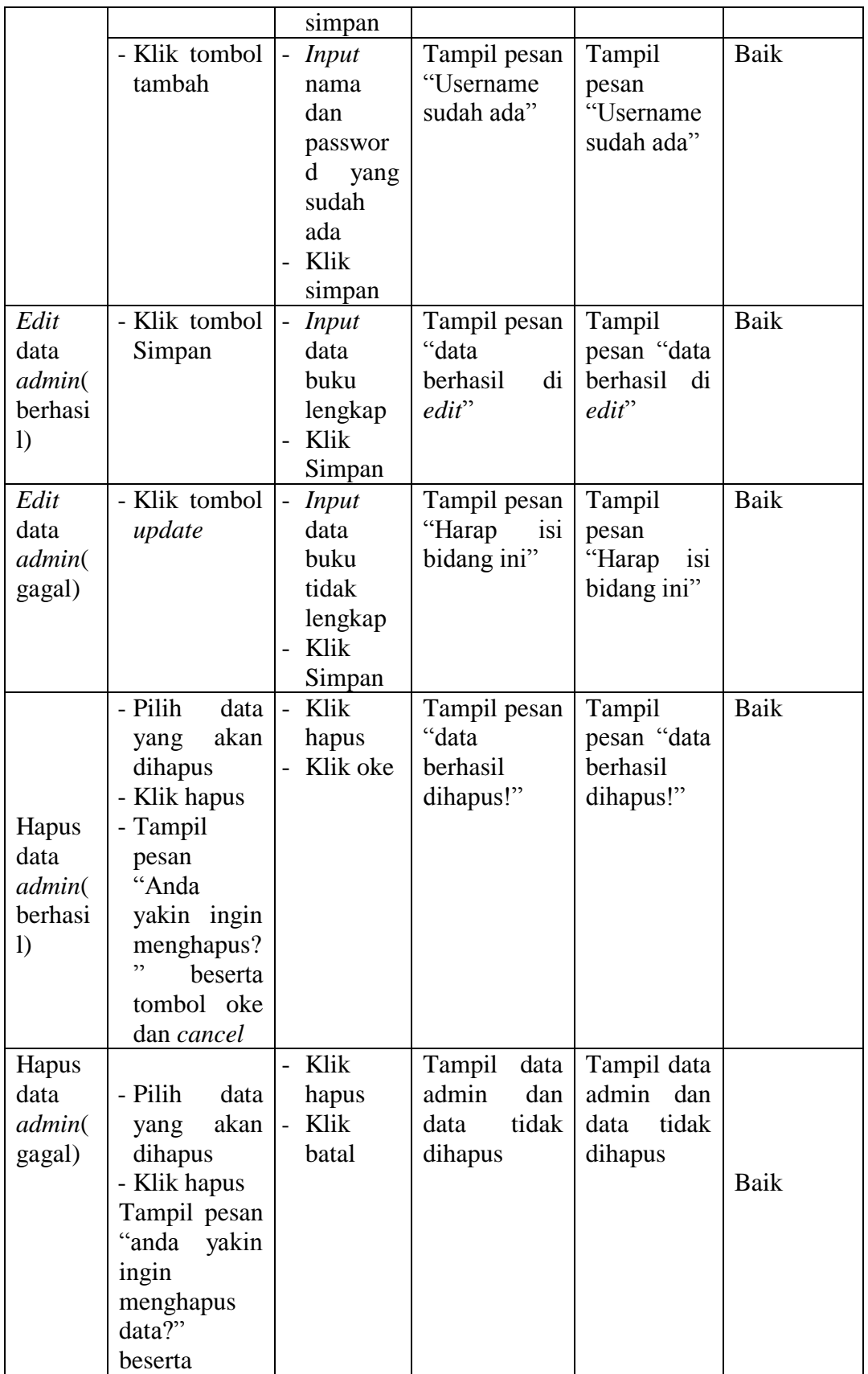

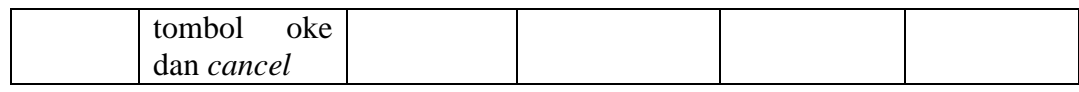

### **5.2.5 Pengujian Menu Anggota**

Pengujian menu anggota digunakan untuk memastikan bahwa menu anggota siswa telah digunakan dengan baik dan sesuai dengan fungsinya.

| <b>Modul</b><br>yang<br>diuji                       | <b>Prosedur</b><br>Pengujian              | <b>Masukan</b>                                                                         | <b>Keluaran</b><br>yang<br>diharapkan              | Hasil yang<br>didapat                          | <b>Kesimpul</b><br>an |
|-----------------------------------------------------|-------------------------------------------|----------------------------------------------------------------------------------------|----------------------------------------------------|------------------------------------------------|-----------------------|
| Tamba<br>data<br>h<br>anggot<br>a<br>(berhas<br>il) | - Klik tombol<br>tambah data              | - Input<br>data<br>anggota<br>lengkap<br>Klik<br>simpan                                | Tampil pesan<br>Data berhasil<br>ditambah"         | Tampil<br>pesan "Data<br>berhasil<br>ditambah" | Baik                  |
| Tamba<br>data<br>h<br>anggot<br>a<br>(gagal)        | - Klik tombol<br>tambah data              | $\frac{1}{2}$<br>Input<br>data<br>anggota<br>tidak<br>lengkap<br>Klik<br>simpan        | Tampil pesan<br>"Harap isi<br>bidang"              | Tampil<br>pesan<br>"Harap isi<br>bidang"       | Baik                  |
| Edit<br>data<br>anggot<br>a<br>(berhas<br>il)       | - Klik tombol<br>edit                     | - Input<br>data<br>anggota<br>lengkap<br>Klik<br>$\overline{a}$<br>simpan              | Tampil pesan<br>"data<br>berhasil<br>di<br>diedit" | Tampil<br>pesan "data<br>berhasil<br>diedit"   | <b>Baik</b>           |
| Edit<br>data<br>anggot<br>a<br>(gagal)              | - Klik tombol<br>edit                     | <b>Input</b><br>$\frac{1}{2}$<br>data<br>anggota<br>tidak<br>lengkap<br>Klik<br>simpan | Tampil pesan<br>"Harap isi<br>bidang"              | Tampil<br>pesan<br>"Harap isi<br>bidang"       | <b>Baik</b>           |
| Hapus<br>data<br>anggot                             | -Pilih<br>data<br>akan<br>yang<br>dihapus | Klik<br>$\overline{a}$<br>hapus<br>Klik oke                                            | Tampil pesan<br>"Data<br>berhasil                  | Tampil<br>pesan "Data<br>berhasil              | Baik                  |

**Tabel 5.5 Pengujian Menu Anggota** 

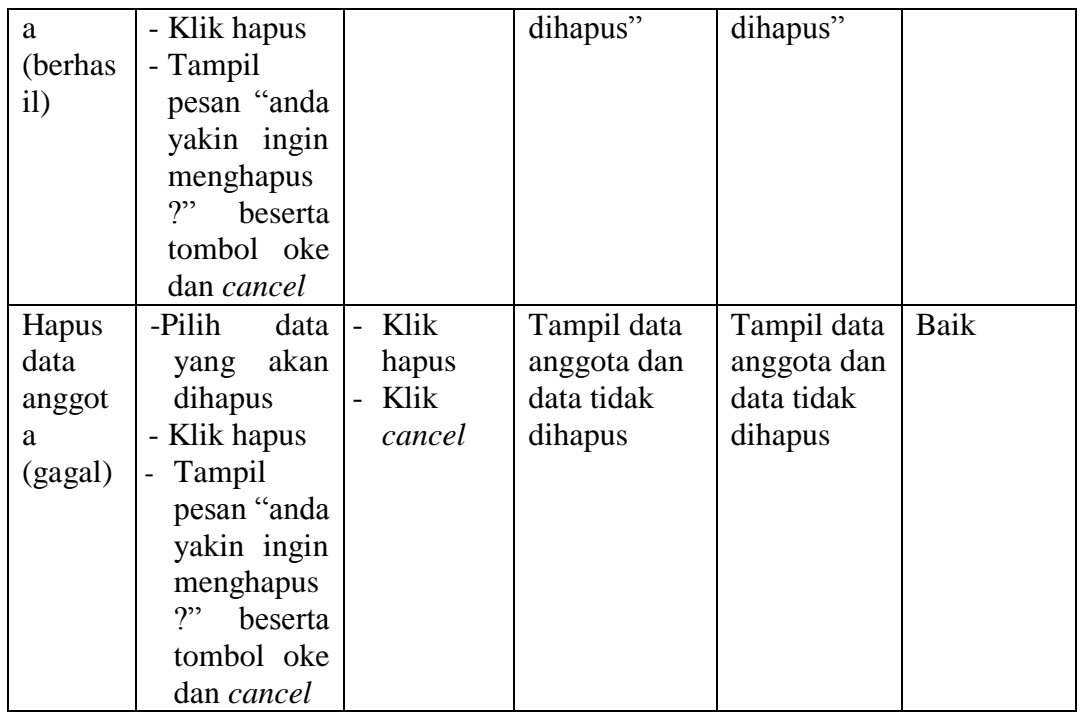

## **5.2.6 Pengujian Menu Buku**

Pengujian menu buku digunakan untuk memastikan bahwa *form* menu buku telah digunakan dengan baik dan sesuai dengan fungsinya.

| <b>Modul</b><br>yang<br>diuji             | <b>Prosedur</b><br>Pengujian | <b>Masukan</b>                                                                                                    | Keluaran<br>yang<br>diharapkan                      | Hasil yang<br>didapat                                  | <b>Kesimpul</b><br>an |
|-------------------------------------------|------------------------------|----------------------------------------------------------------------------------------------------|-----------------------------------------------------|--------------------------------------------------------|-----------------------|
| Tamba<br>h data<br>buku<br>(berhas<br>il) | - Klik tombol<br>tambah data | Input<br>$\overline{\phantom{0}}$<br>data<br>buku<br>lengkap<br>Klik<br>$\overline{\phantom{a}}$<br>simpan          | Tampil pesan<br>"data<br>berhasil<br>ditambah"      | Tampil<br>pesan "data<br>berhasil<br>ditambah"         | Baik                  |
| Tamba<br>h data<br>buku<br>(gagal)        | - Klik tombol<br>tambah data | Input<br>$\overline{\phantom{0}}$<br>data<br>buku<br>tidak<br>lengkap<br>Klik<br>$\overline{\phantom{a}}$<br>simpan | Tampil pesan<br>"Harap<br><b>1S1</b><br>bidang ini" | Tampil<br>pesan<br>"Harap<br><b>1S1</b><br>bidang ini" | Baik                  |
| Edit                                      | - Klik tombol                | Input<br>$\overline{\phantom{0}}$                                                                                   | Tampil pesan                                        | Tampil                                                 | Baik                  |

**Tabel 5.6 Pengujian** *Form* **Menu Buku**

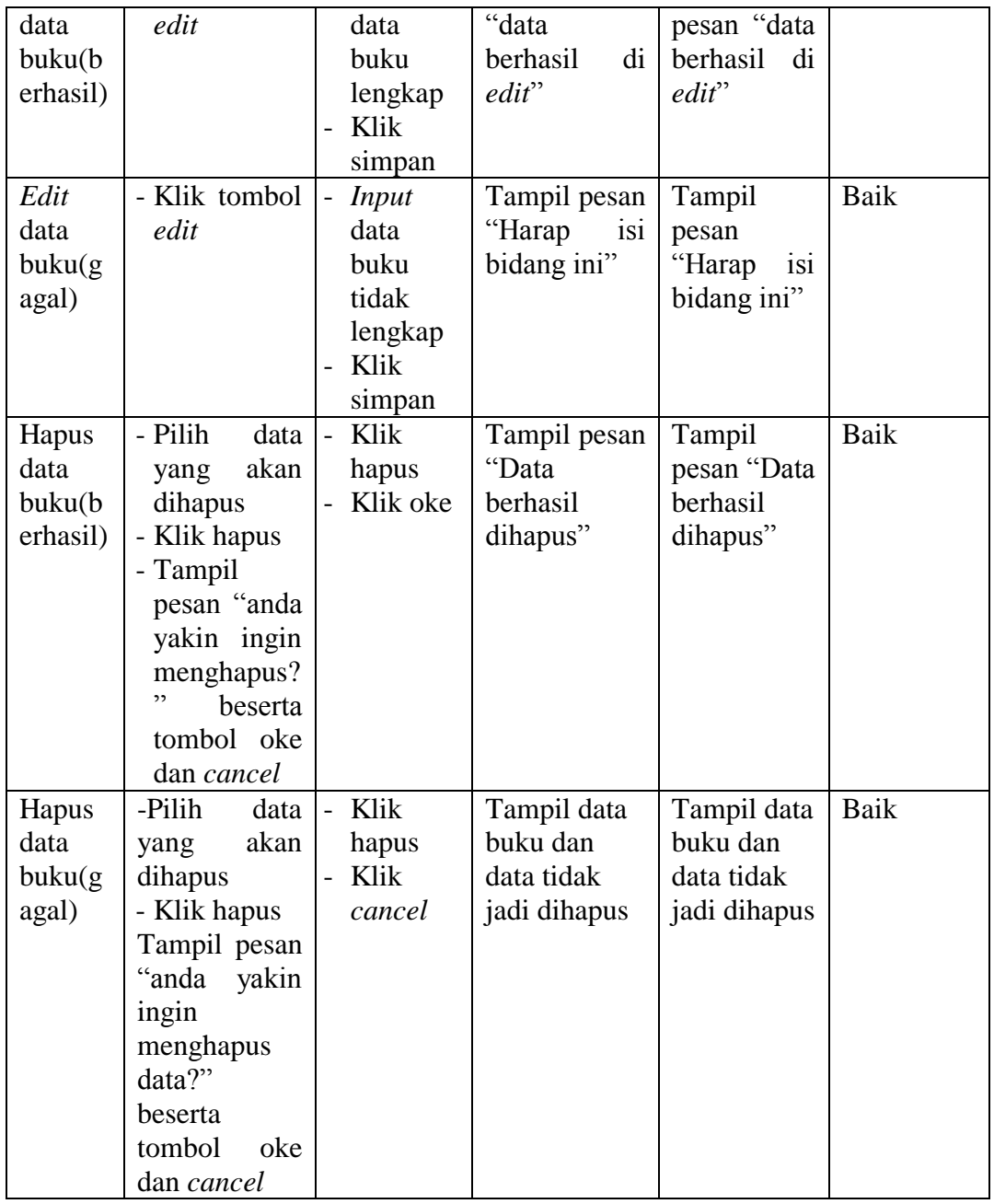

## **5.2.7 Pengujian Menu Peminjaman**

Pengujian menu transaksi peminjaman digunakan untuk memastikan bahwa *form* menu peminjaman telah digunakan dengan baik dan sesuai dengan fungsinya.

| <b>Modul</b><br>yang<br>diuji         | <b>Prosedur</b><br>Pengujian                                                            | <b>Masukan</b>                                                                                                    | <b>Keluaran</b><br>yang<br>diharapkan                          | Hasil yang<br>didapat                                     | <b>Kesimpul</b><br>an |
|---------------------------------------|-----------------------------------------------------------------------------------------|----------------------------------------------------------------------------------------------------|----------------------------------------------------------------|-----------------------------------------------------------|-----------------------|
| Tambah<br>peminja<br>man<br>(berhasil | - <i>Input</i> data<br>peminjam<br>an lengkap<br>- Klik<br>tombol<br>simpan             | - Input<br>data<br>transaksi<br>peminja<br>man<br>lengkap<br>- Klik<br>simpan                                            | Tampil pesan<br>"Peminjama<br>buku<br>$\mathbf n$<br>berhasil" | Tampil<br>pesan<br>"Peminjam<br>buku<br>an<br>berhasil"   | Baik                  |
| Tambah<br>peminja<br>man<br>(gagal)   | - <i>Input</i> data<br>peminjam<br>tidak<br>an<br>lengkap<br>- Klik<br>tombol<br>simpan | Input<br>$\equiv$<br>data<br>peminja<br>man<br>tidak<br>lengkap<br>Klik<br>$\overline{a}$<br>simpan                      | Tampil pesan<br>"Pilih<br>buku<br>terlebih<br>dahulu"          | Tampil<br>pesan "Pilih<br>buku<br>terlebih<br>dahulu"     | Baik                  |
|                                       | - Input data<br>peminjam<br>an<br>- Klik<br>tombol<br>simpan                            | Anggota<br>$\overline{\phantom{a}}$<br>meminja<br>m<br>melebihi<br><b>batas</b><br>peminja<br>man<br>Klik<br>-<br>simpan | Tampil pesan<br>"Anggota<br>masih<br>meminjam<br>buku"         | Tampil<br>pesan<br>"Anggota<br>masih<br>meminjam<br>buku" | Baik                  |

**Tabel 5.7 Pengujian Menu Peminjaman**

## **5.2.8 Pengujian Menu Pengembalian**

Pengujian menu pengembalian digunakan untuk memastikan bahwa *form*  menu pengembalian telah digunakan dengan baik dan sesuai dengan fungsinya.

| <b>Modul</b><br>yang<br>diuji | Prosedur<br>Pengujian |      | <b>Masukan</b> | Keluaran<br>yang<br>diharapkan | Hasil yang<br>didapat | <b>Kesimpul</b><br>an |
|-------------------------------|-----------------------|------|----------------|--------------------------------|-----------------------|-----------------------|
| Hapus                         | - Pilih               | data | Klik           | Tampil pesan                   | Tampil                | Baik                  |
| data                          | yang                  | akan | hapus          | "Data                          | pesan "Data           |                       |

**Tabel 5.8 Pengujian Menu Pengembalian**

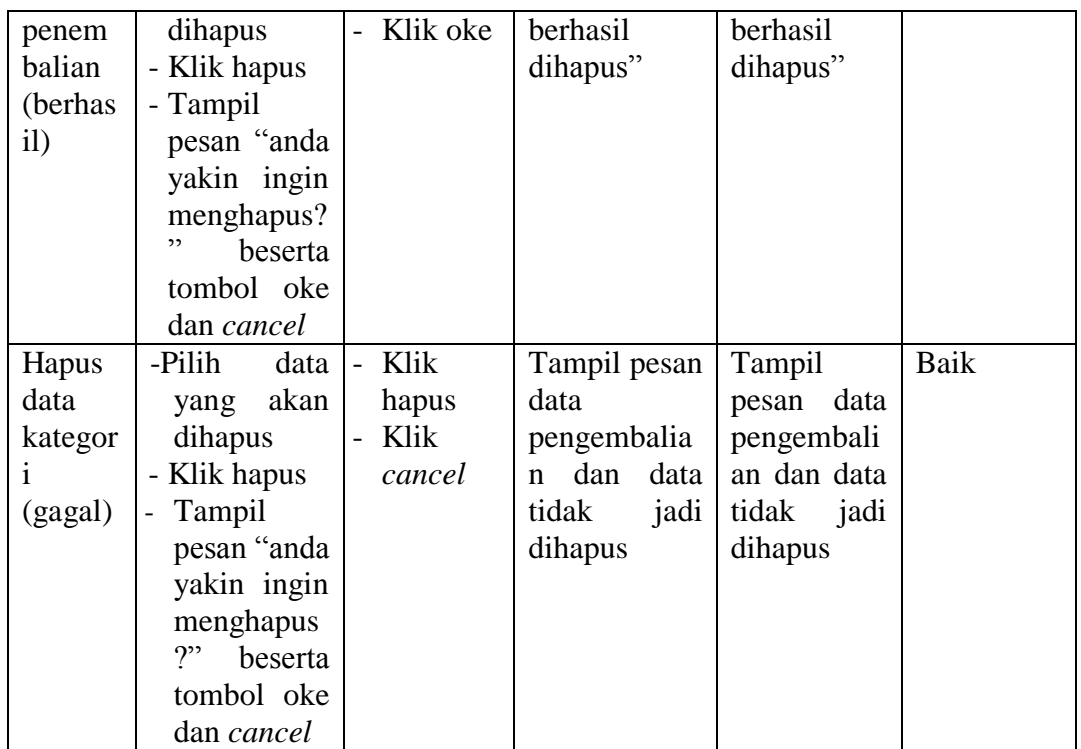

## **5.2.9 Pengujian Menu Laporan**

Pengujian menu laporan digunakan untuk memastikan bahwa *form* menu

laporan telah digunakan dengan baik dan sesuai dengan fungsinya.

| <b>Modul</b><br>yang<br>diuji | <b>Prosedur</b><br>Pengujian | <b>Masukan</b> | <b>Keluaran</b><br>yang<br>diharapkan | Hasil yang<br>didapat | Kesimpul<br>an |
|-------------------------------|------------------------------|----------------|---------------------------------------|-----------------------|----------------|
| Lapora                        | - Klik<br>menu               | - Klik         | Tampil                                | Tampil                | Baik           |
| n buku                        | laporan                      | cetak          | laporan buku                          | laporan               |                |
|                               | - Pilih                      |                |                                       | buku                  |                |
|                               | laporan                      |                |                                       |                       |                |
|                               | buku                         |                |                                       |                       |                |
|                               | - Klik tombol                |                |                                       |                       |                |
|                               | cetak                        |                |                                       |                       |                |
| Lapora                        | - Klik<br>menu               | - Klik         | Tampil                                | Tampil                | Baik           |
| n                             | laporan                      | cetak          | laporan                               | laporan               |                |
| <b>Bookin</b>                 | - Pilih                      |                | booking                               | booking               |                |
| g                             | laporan                      |                |                                       |                       |                |
|                               | booking                      |                |                                       |                       |                |
|                               | - Klik tombol                |                |                                       |                       |                |

**Tabel 5.9 Pengujian Menu Laporan**

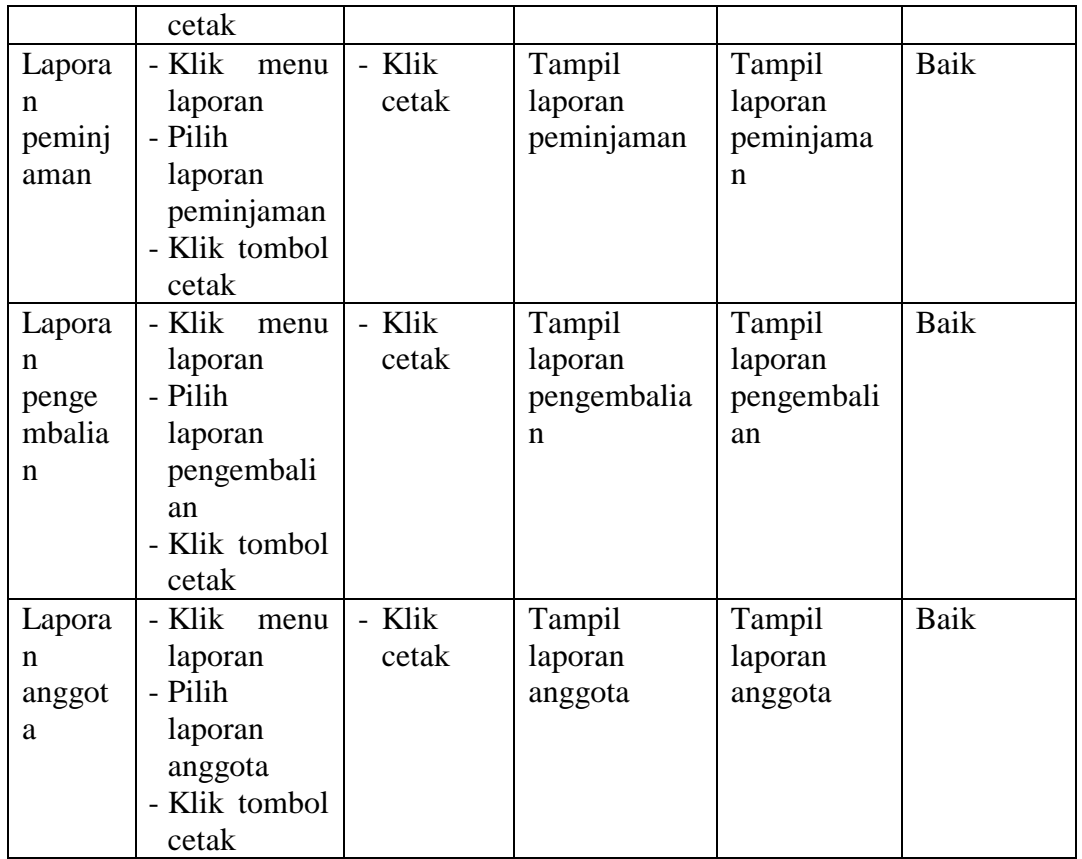

# **5.2.10 Pengujian Menu** *Logout*

Pengujian menu *logout* digunakan untuk memastikan bahwa *form* menu

*logout* telah digunakan dengan baik dan sesuai dengan fungsinya.

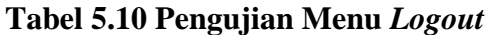

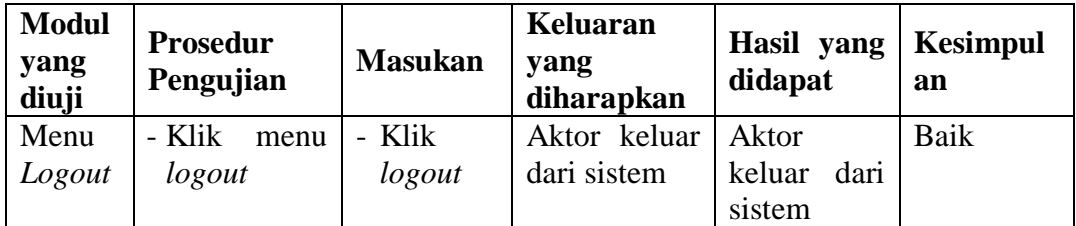

#### **5.3 ANALISIS HASIL PERANGKAT LUNAK**

#### **5.3.1 Kelebihan Program**

**S**etelah di analisis dan dilakukan pengujian terhadap program yang dibuat dapat dijabarkan mengenai kelebihan sistem informasi perpustakaan ini diantaranya :

- 1. Sistem informasi perpustakaan mampu meyimpan data dalam bentuk data dalam *database* dengan jumlah yang besar sehingga dapat mengatasi terjadinya penumpukan data, serta sistem dilengkapi fungsi pencarian dan pengurutan yang dapat mempermudah dalam pencarian data yang dibutuhkan.
- 2. Pencarian data anggota dan data koleksi buku akan lebih cepat. Serta pengolahan data peminjaman maupun pengembalian otomatis dilakukan oleh sistem, admin hanya memasukkan data dan sistem akan memprosesnya.
- 3. Sistem mampu menyediakan informasi yang dibutuhkan berupa laporan data buku, laporan data anggota, laporan data peminjaman, laporan data pengembalian dan laporan penerbit yang akan diperoleh lebih cepat karena data-data yang dibutuhkan telah diinputkan sebelumnya.
- 4. Sistem ini dilengkapi dengan pesan peringatan saat penginputan data jika terjadinya kesalahan seperti data yang kosong, sehingga dapat meningkatkan keakuratan serta meminimalisir terjadinya kesalahan penginputan data.
- 5. Tampilan program sistem informasi perpustakaan lebih mudah dipahami oleh pengguna.
- 6. Penggunaan sistem informasi perpustakaan tidak memerlukan spesifikasi komputer yang tinggi.

#### **5.3.2 Kekurangan Program**

**S**etelah di analisis dan dilakukan pengujian terhadap program yang dibuat dapat dijabarkan mengenai kekurangan sistem informasi perpustakaan ini diantaranya :

**S**etelah di analisis dan dilakukan pengujian terhadap program yang dibuat dapat dijabarkan mengenai kekurangan sistem informasi perpustakaan ini diantaranya :

- 1. Aplikasi ini besifat tertutup hanya dapat di akses oleh admin perpustakaan.
- 2. Tampilan program sistem informasi perpustakaan masih harus di desain agar menjadi lebih menarik karena desain dari sistem ini masih menggunakan desain yang sederhana.